# 「でき iPad2。」ユーザーマニュアル Ver2.2対応 2016.08.11->2020.04.05

お好みの外部スイッチで、iPad・ iPhone・ iPodTouch を利用したい!その願いのお手伝いができたらうれしいです。

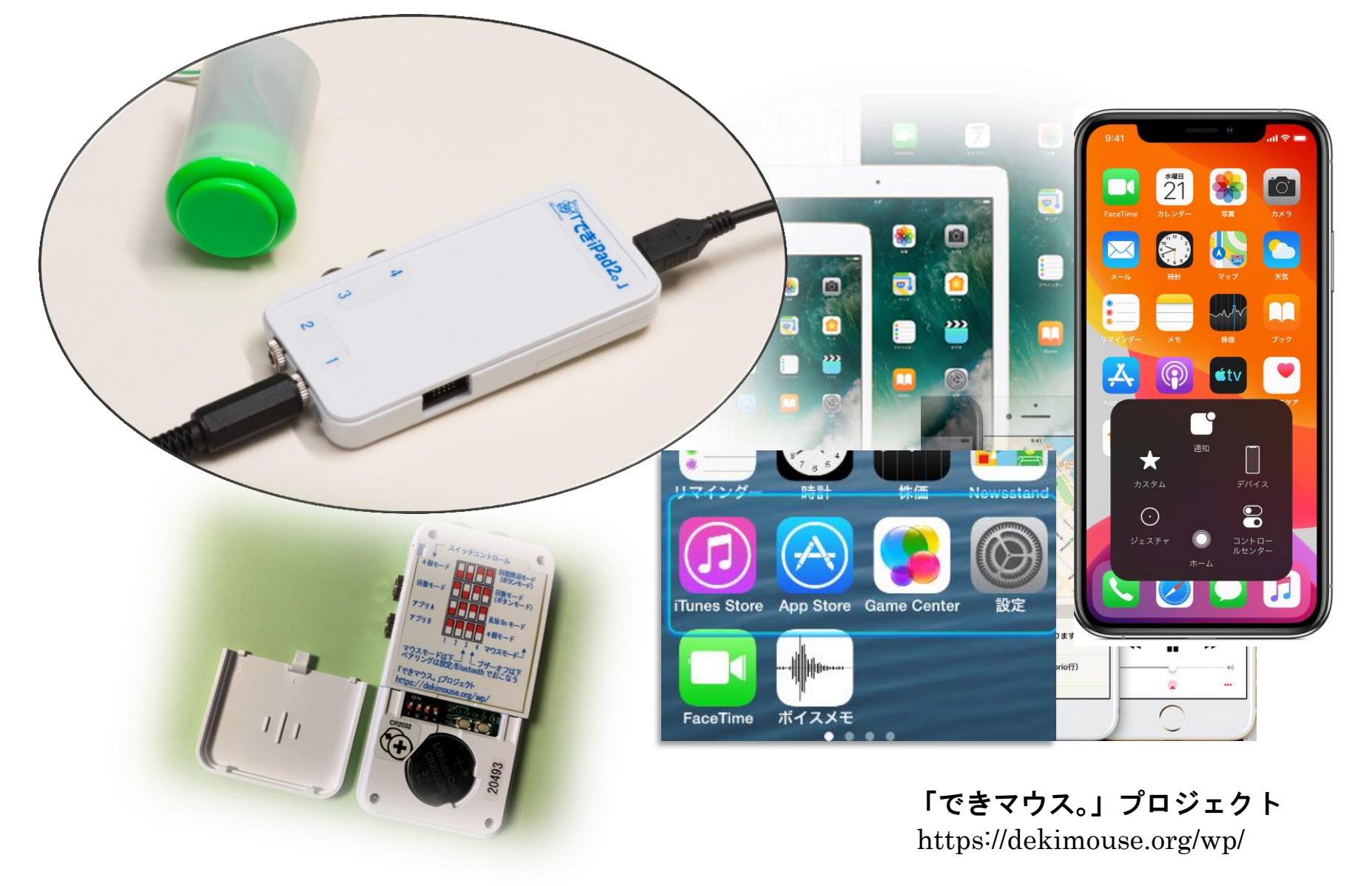

## 目次

- 1.「でき iPad2。」の概要
- 2.「でき iPad2。」仕様
- 3.「でき iPad2。」外観
- 4.「でき iPad2。」を iPad や iPhone にペアリング(登録)する
- 5.「でき iPad2。」を iPad や iPhone から接続を解除する
- 6. DIP スイッチの設定
- 7.スイッチコントロールの設定と操作モードの設定
- 7-1.事前の設定
- 7-2. スイッチ4個モードの設定
- 7-3. スイッチ ON の回数モードの設定
- 7-4. スイッチ対応アプリモードAの設定
- 7-5. スイッチ対応アプリモードBの設定
- 8.マウスポインターを操作する
	- 8-1.マウスポインター操作のため DIP スイッチを設定する
	- 8-2.iOS/iPadOS 側の設定
	- 8-3.マウスポインターを操作する各種モード
	- 8-3-1-1. 回数簡易モード
	- 8-3-1-2. ボタンモード
	- 8-3-2. 回数モード
	- 8-3-3. 長短 On モード
	- 8-3-4. 4 個モード
- 9.ご利用者自身でスイッチコントロールの ON/OFF をする
- 10.コントロールセンターの利用
- 11. macOS を iPad のスイッチコントロールで使う
- 12. ペアリング4台までの制限をクリアする方法
- 13. ボタン電池の交換
- 14. スイッチの抜き差し
- 15. 「でき iPad2。」でできないこと
- 16. サポート&問い合わせ
- 17. 電話サポートを受けたい
- 18. ご注意とお願
- 19. ホームページの Q&A や検索の利用
- 20. スイッチコントロールのアクションの設定
- 21. 接続が頻繁に切れる場合

## 【ご注意】

 $\overline{\phantom{a}}$ 

 1. ボタン電池の誤飲にご注意ください。 2.「でき iPad2。」をベッドの中に入れないでください。 3. 5VDC の場合良質のケーブルをご利用ください。 4. 端子には、しっかりと奥まで挿入してください。 5. iOS のアップデートは、「でき iPad2。」がサポートして 5VDC を利用する際は、電池を取り外してください。 いるかをホームページで確認してから行って下さい。 6. 電池を外す際には、ピンセットなどは使わないでください。 7.附属電池は試供用です。電池の予備をご用意ください。

## 1.「でき iPad2。」の概要

「でき iPad2。」は、お好みの外部スイッチを利用して主に iPad など iOS/iPadOS 製品の操作ができます。 スイッチコントロールを使わないアプリを操作する場合は、スイッチ対応アプリの操作モードもあります。 iOS/iPadOS13 以降のマウスポインター操作も1個のスイッチから可能です。

## 2.「でき iPad2。」仕様

種別:Bluetooth LE スイッチインターフェイス (電波法の技術適合基準証明取得)

対応:iPad(初期版の iPad や iPad2 非対応)/iPhone(5 未満非対応)/iPodTouch(5 未満非対応) \*BLE 非対応のため

寸法:横 47x縦 92x高 12mm(スイッチ接続部と突起部含む)

重さ:41g(ボタン電池含む)

電源:ボタン電池(CR2032)や 5VDC (USB-microUSB 変換ケーブルで iOS 製品の AC アダプタや PC の USB 端子などから供給) 省電力と安全対策: DeepSleep モード搭載・ポリスイッチ(再生可能なヒューズ)を搭載

スイッチ:付属いたしません

ファームウェア:バージョンアップ書き換えが可能

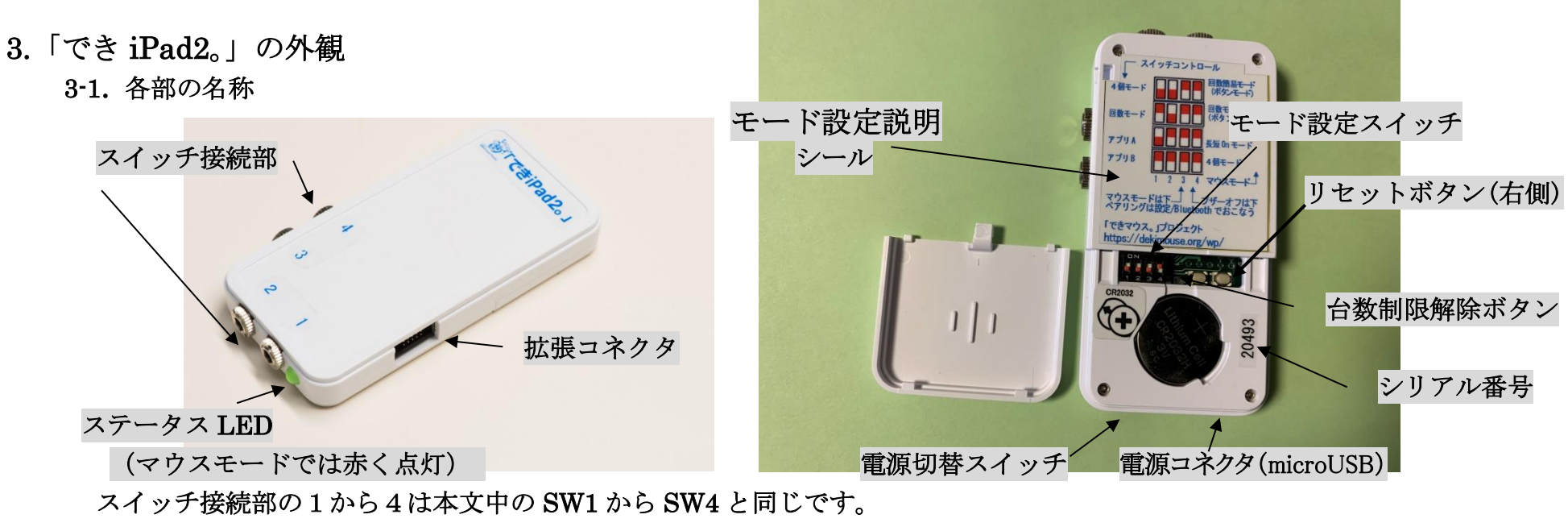

<本体外観 > <設定スイッチと電池ホルダー>

3-2. 電源と切替スイッチ

スライドスイッチで電源の切替と OFF ができます。約10分間操作しないと DeepSleep (超低消費電力)になりますので、 普段は、スイッチの OFF は不要です。精密スライドスイッチですので、余分な力を加えずに切り替えてください。

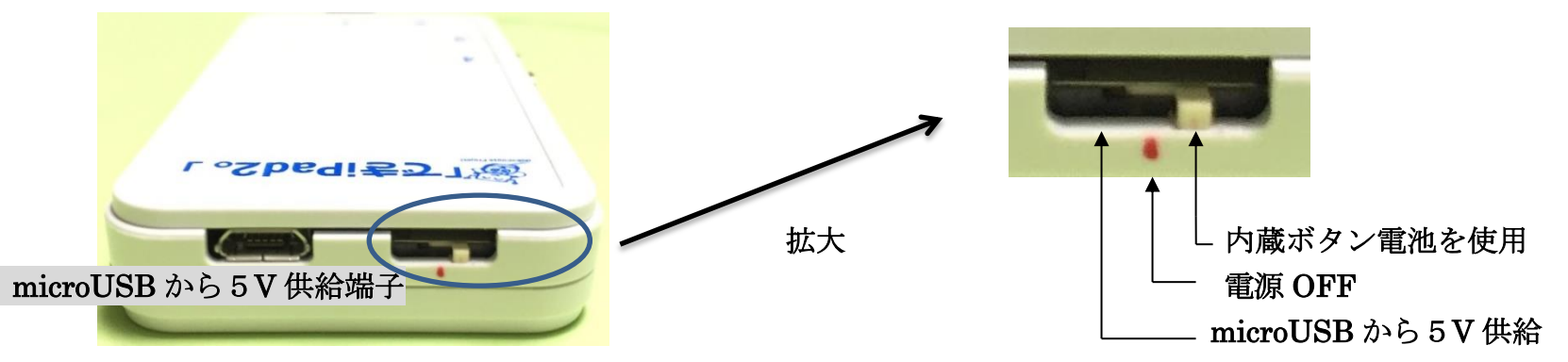

5VDC (USB-microUSB 変換ケーブルで iOS 製品の AC アダプタなどから供給します。

電池は、ボタン電池 CR2032 を使います。(AC アダプタをご利用の際はボタン電池を外してください。)

3-3. ステータス LED

前のページの 3-1 項の LED は、「でき iPad2。」の状態を表します。

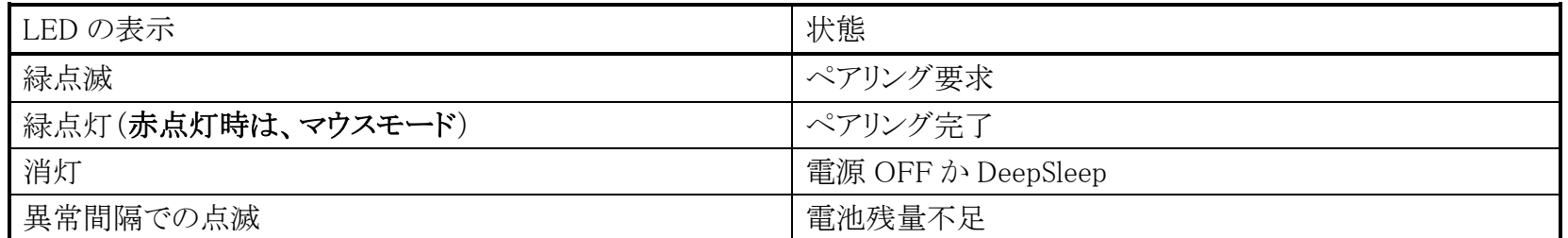

\*注意\* microUSB端子から 5VDC を入力する場合、電源切替のスライドスイッチを microUSB 端子側にスライドしないと、 電池使用のままとなります。AC アダプタはiPadやiPhone附属のアダプタなどと USB:microUSB変換ケーブルを

ご利用ください。変換ケーブルは良質なケーブルをご利用ください。

iDevice やMac製品から一定距離離れるとペアリング要求となり、LED が点滅します。近づくとまた自動接続されます。 3-4. 拡張コネクタ

利用の際は、いったん電源を切ってください。

別売の「できレバースイッチ3S。」を接続しますと、ジョイスティックのように利用できます。

拡張コネクタの Pin 配置を知りたい場合は、ホームページの"問い合わせ"から送信してください。

## 4. 「でき iPad2。」を iPad や iPhone にペアリング (登録) する

ホームページで動画で解説していますのでご覧ください。iOS/iPadOS13.4 での警告表示は無視してください。

ペアリングは、一度行えば OK です。電源を再投入した場合などでは自動的に接続します。

DIP スイッチ3が OFF の場合は、ペアリング後に LED は赤点灯しマウスモードとなります。

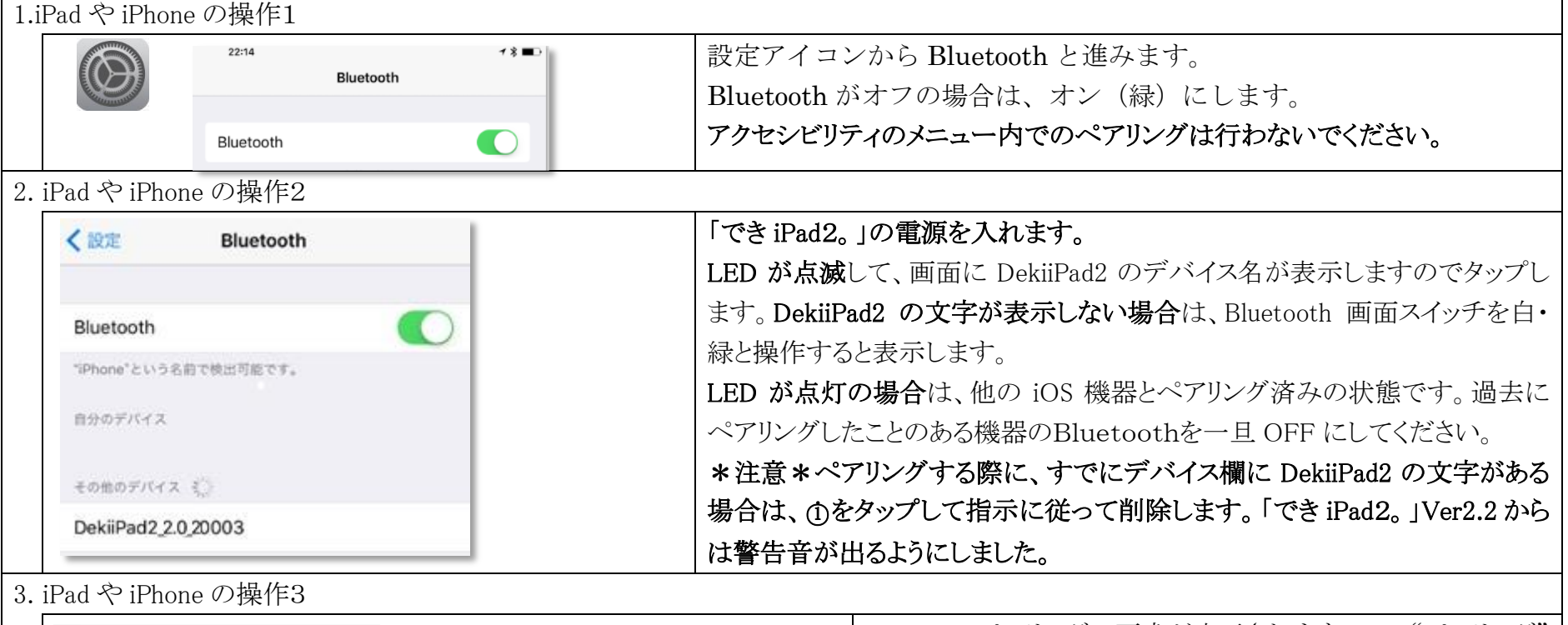

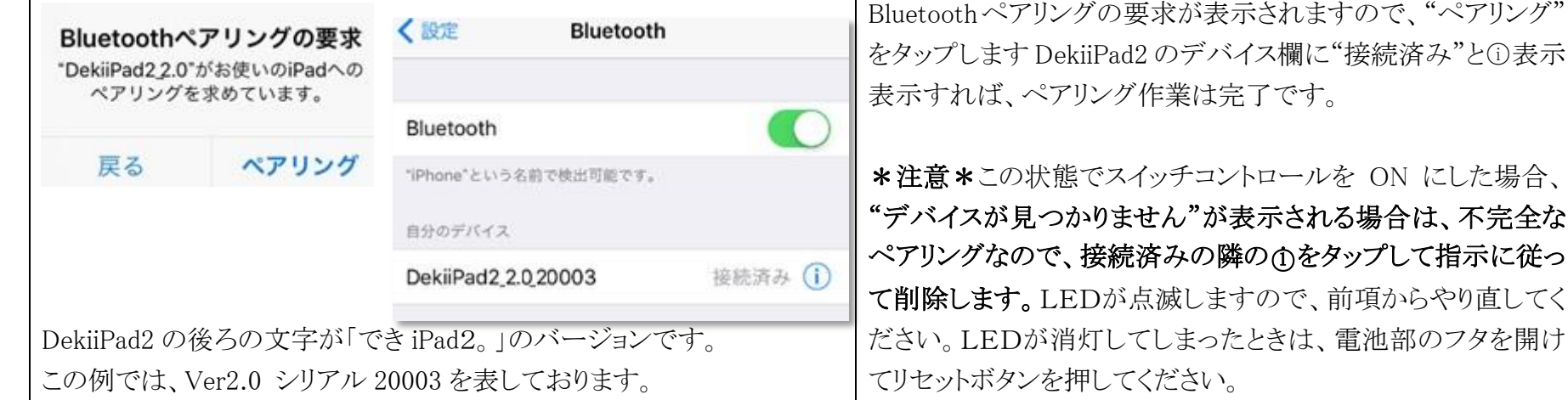

5.「でき iPad2。」を iPad や iPhone から接続を解除する

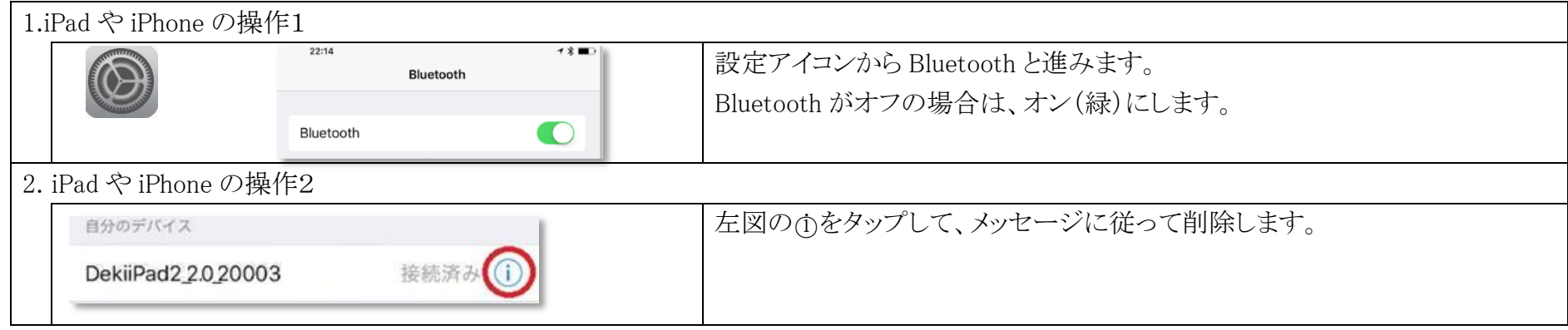

### 6.DIP スイッチの設定

 DIP スイッチの操作は、いつ行ってもかまいません。即座に機能いたします。電池部のケース蓋をスライドして開けます。 スイッチコントロール利用時 (LED 緑点灯) アンスポインター操作時 (LED 赤点灯)

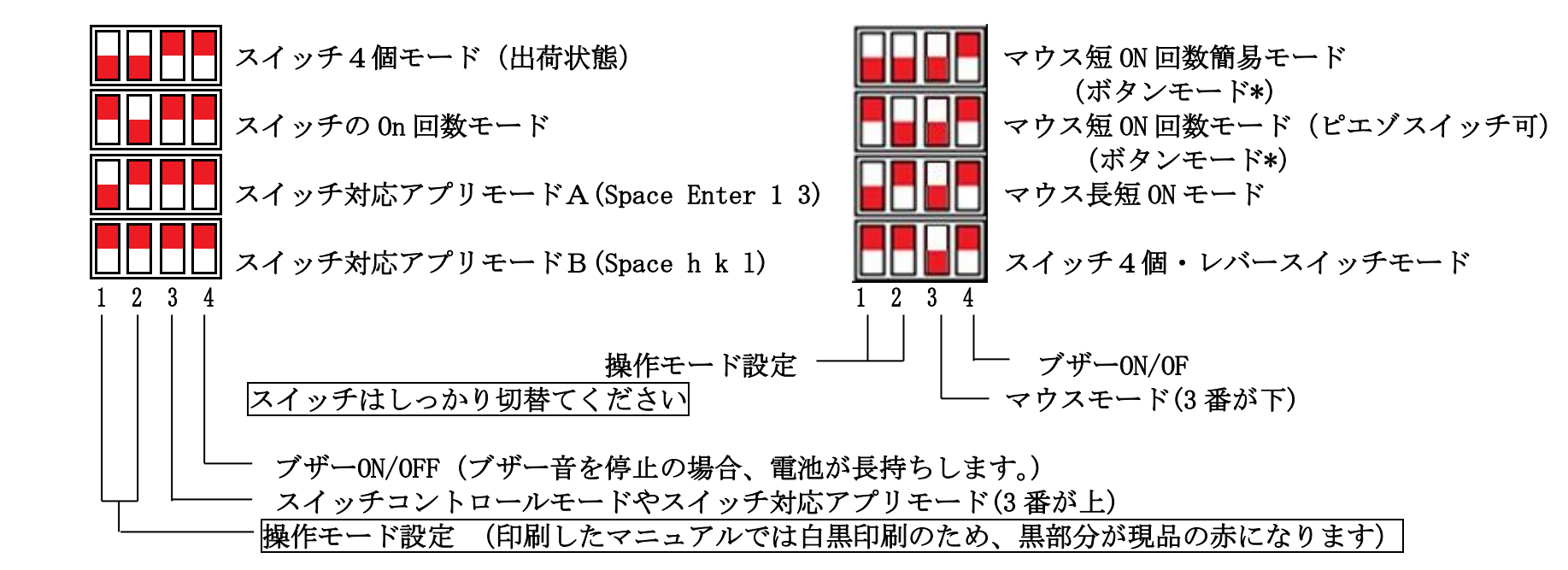

注\*)マウス回数モードで、2番端子にスイッチを挿入して利用します。ボタン1から8までアクション割り当てが可能です。

## 7.スイッチコントロールの設定と操作モードの設定

ペアリングしただけでは、スイッチコントロールは利用できません。

## アクション設定を行なってください。この場合、スイッチコントロールは OFF で行います。

## $7-1$  東部の設定

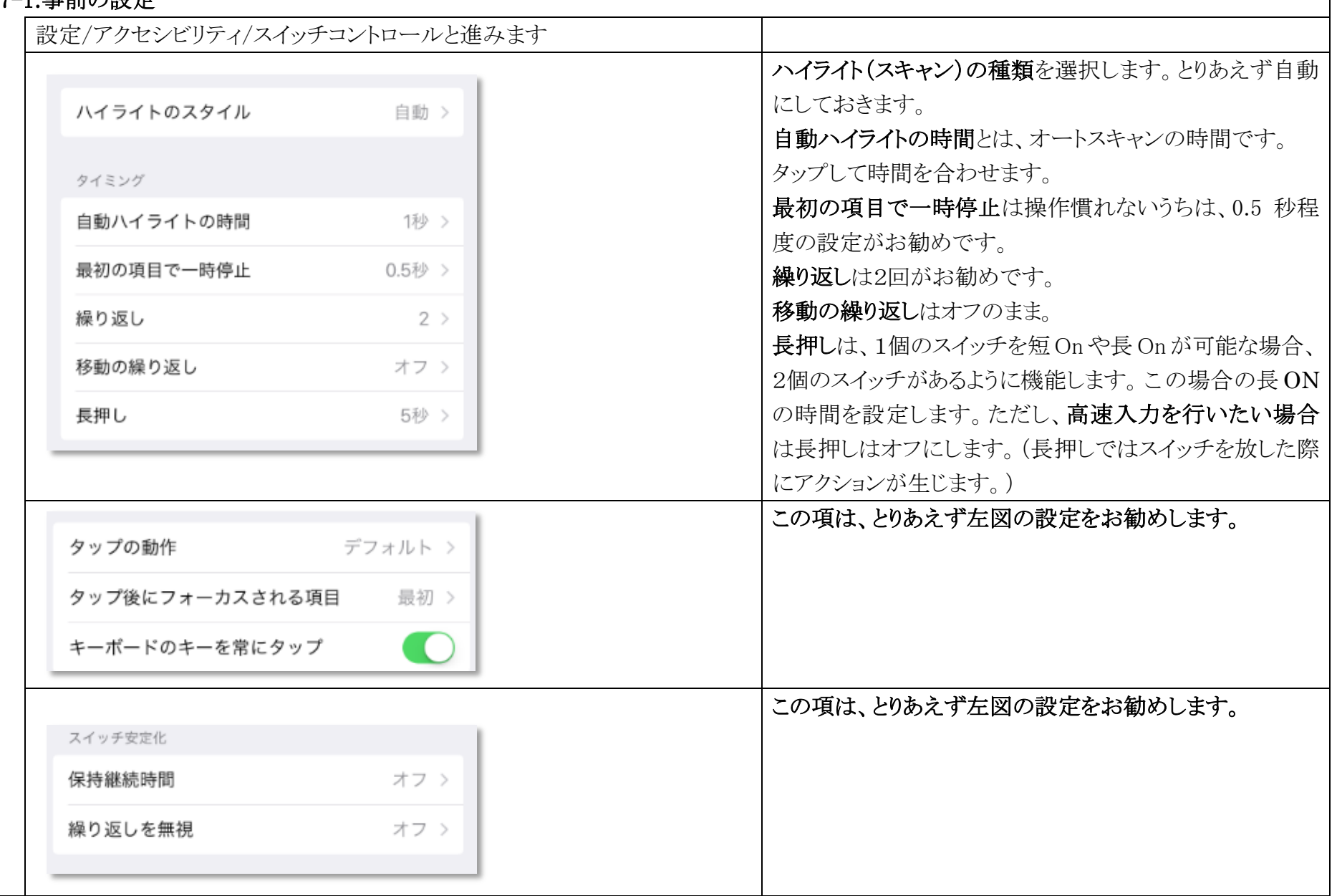

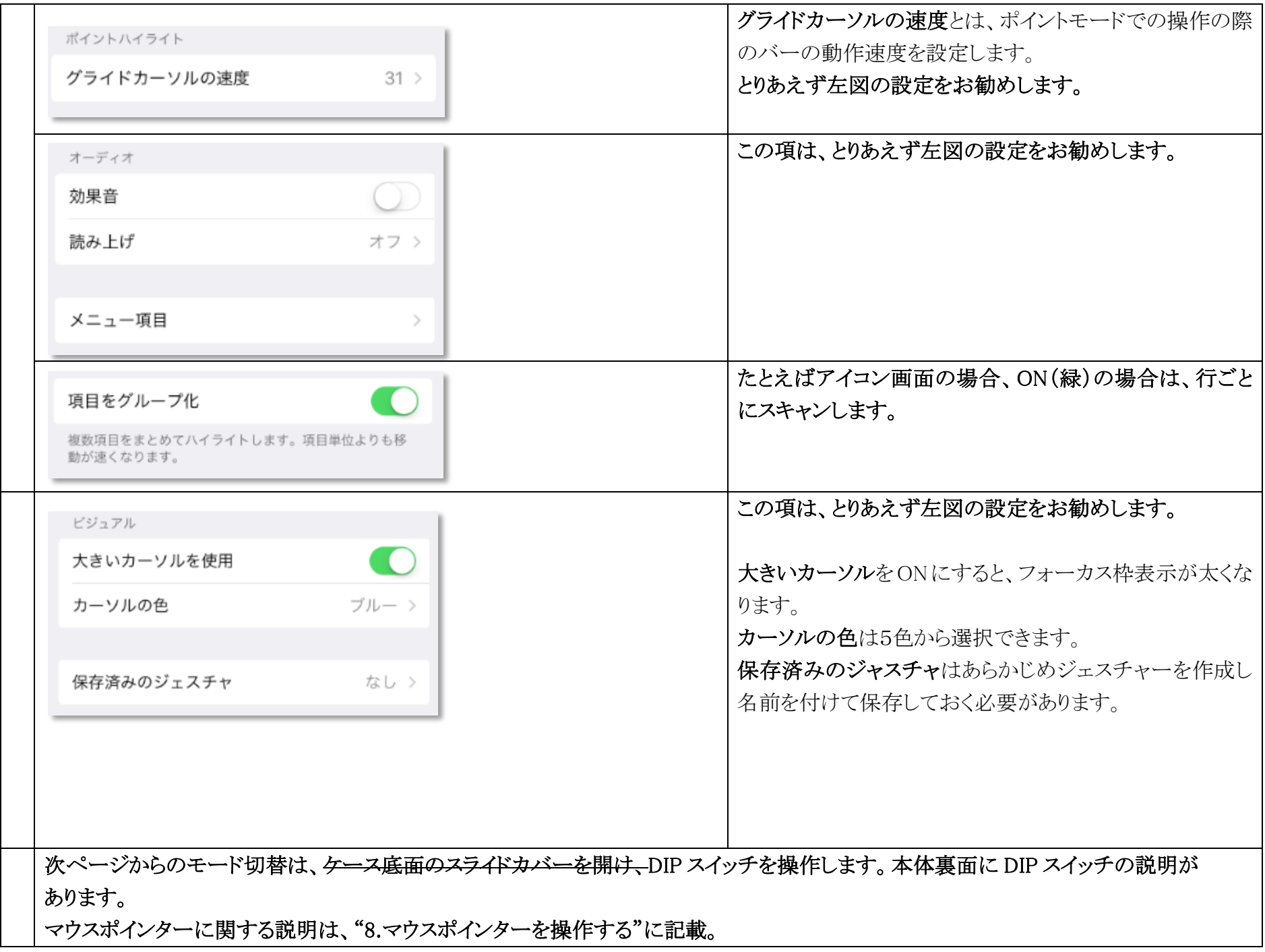

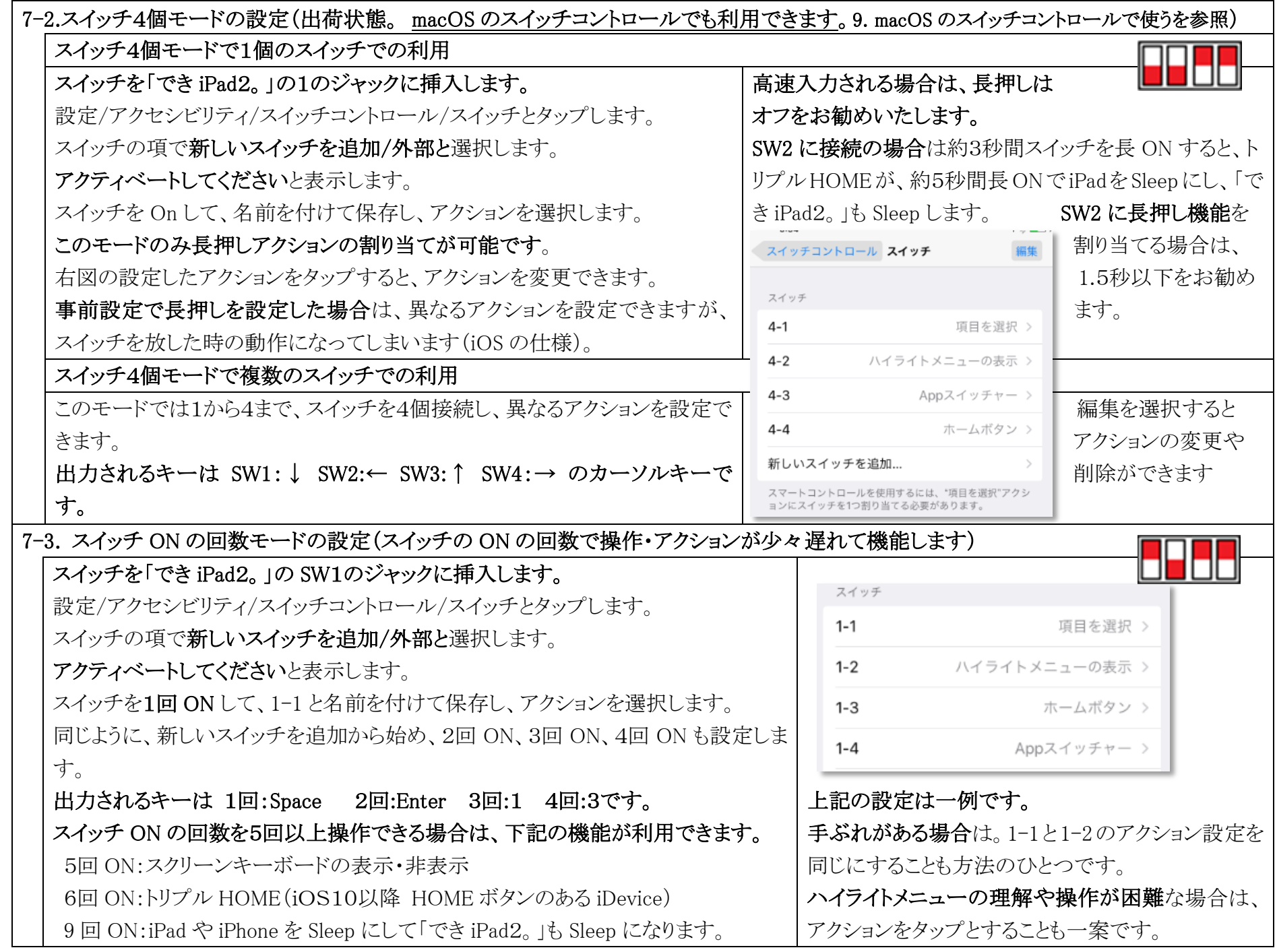

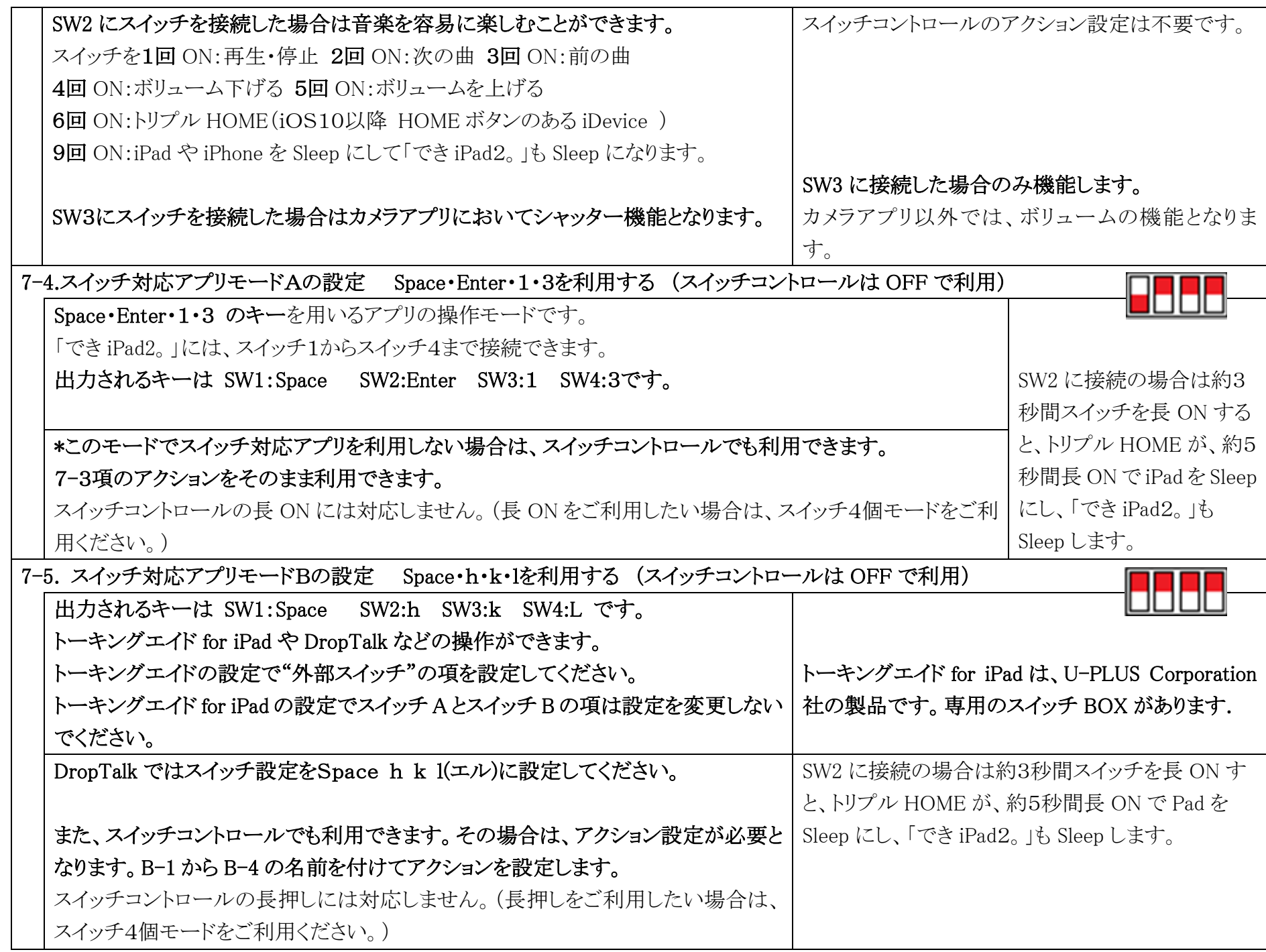

8.マウスポインターを操作する

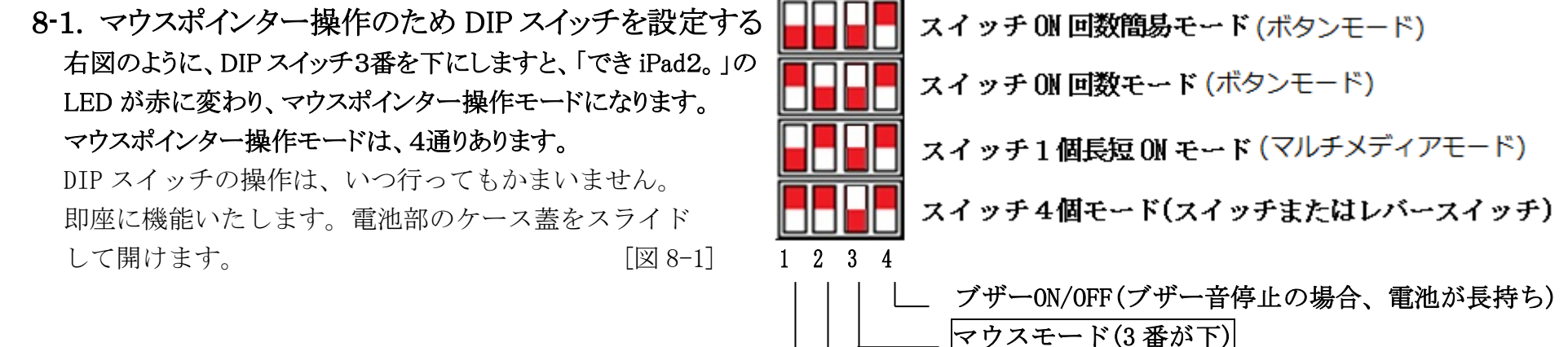

### \*マウスボタン4から8を利用したい場合は、 インタイン マンクロール 操作モード設定

 iOS/iPadOS 側の設定のため最初だけ ON の回数モードにします。 \*マウスボタンの4から8までの定義は、iOS/iPadO のみが可能です。

### 8-2. iOS/iPadOS 側の設定

 8-2-1.設定/アクセシビリティ/タッチと進み、AssistiveTouch を ON にします。

この設定をすることでマウスポインターが表示されます。

AssistiveTouch を"オン"にできない場合は、

スイッチコントロールを"オフ"にします。 「図 8-2-1]

### 8-2-2.AssistiveTouch をタップし、下の方に表示のデバイスを

選択します。

- "メニューを常に表示"はお好みで構いません。
- メニューの诱明度も設定があります。
- "オンスクリーンキーボードの表示"を緑にしてください。

[図 8-2-2]

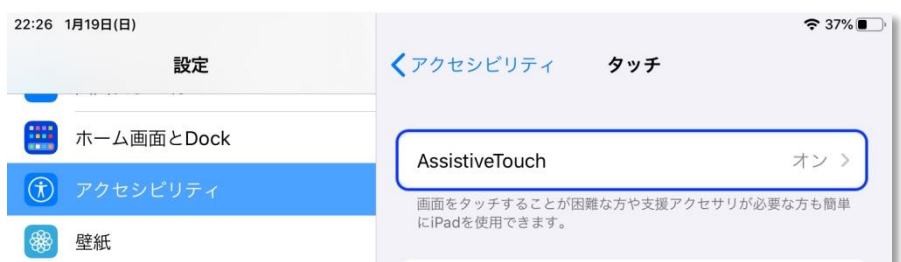

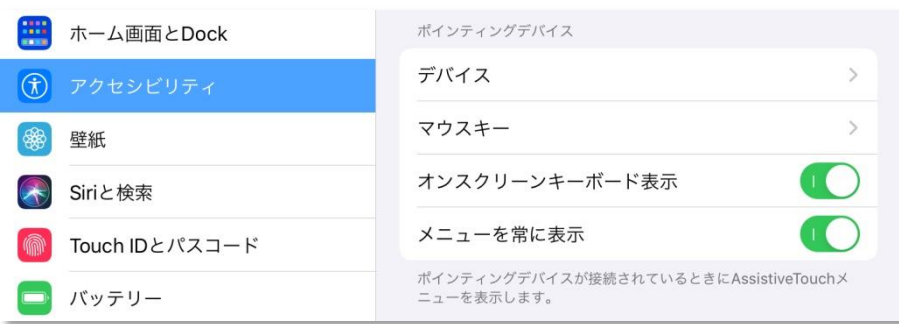

## 8-2-3.接続済み装置欄から DekiiPad2 を選択します。 [補足]この画面で「でき iPad2。」のペアリングを おこなわないでください。

iOS/iPadOS のバグで一覧に DekiiPad2 が検出されません。

設定/Bluetooth でペアリング完了して、LED が点灯していれば 接続済みデバイスに Dekiipad2 が表示されます。

 $\lceil \boxtimes 8 - 2 - 3 \rceil$ 

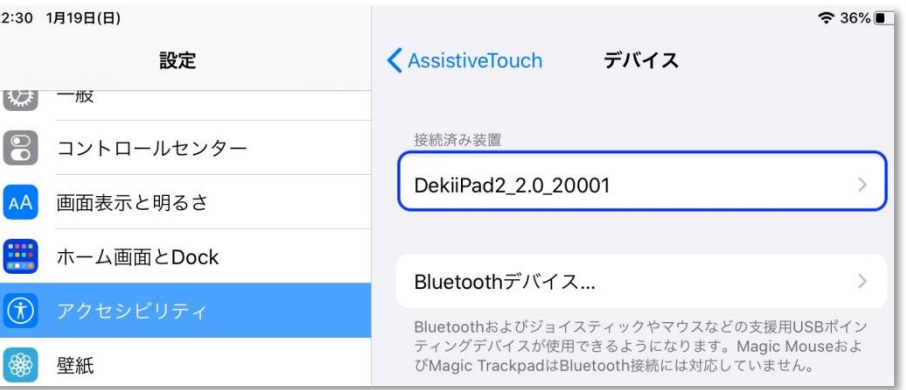

## 8-2-4.DekiiPad2 がマウスとして認識されボタン1から3までが

表示されます。OS バージョンで表示しない場合もあります。 追加のボタンのカスタマイズを選択します。

次の 8-2-5 をご覧ください。

\*ユーザー定義中は、マウスポインターの移動はできません。

[図 8-2-4]

### 8-2-5.ボタン8まで認識させましょう。

 DIP スイッチ3番が下になっていること。さらに、ON の回数モードに なっていること。LED が赤点灯していることを確認します。 "追加のボタンをカスタマイズ"を選択すると、ボタンをカスタマイズの 窓が開きます。

「でき iPad2。」の2番に接続したスイッチを1回 ON しますと、 ボタン1の設定ができます。

同様に、5回 ON しますとボタン5の設定ができます。

外部スイッチを8回まで繰り返しますと、右図のようにボタン8まで表示します。 ボタン1と2は図のように設定します。

## ボタン3以降はあとで割り当てができます。

("操作モード設定の例"の説明書に一例があります。) [図 8-2-5]

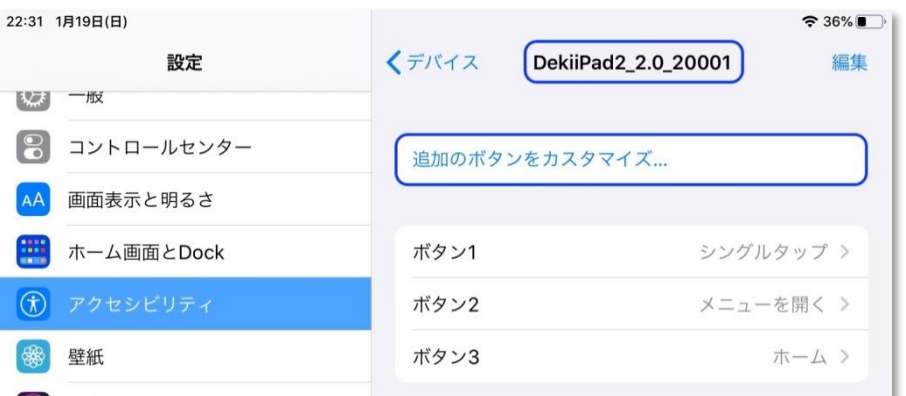

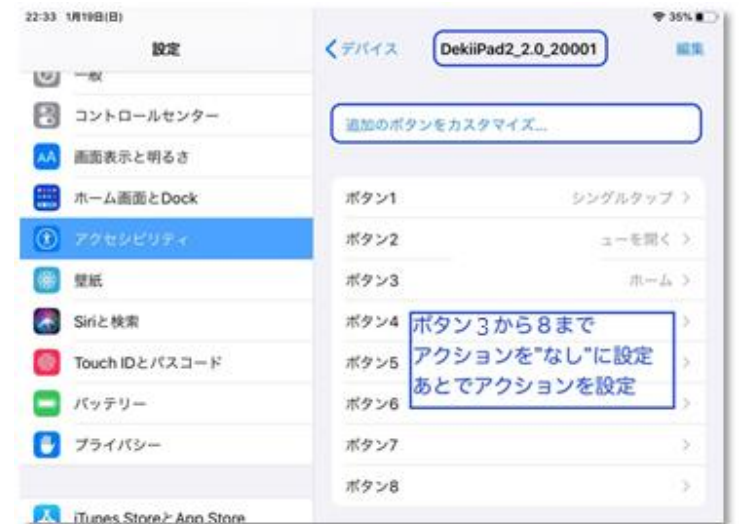

## 8-2-6.マウスポインターの大きさを設定します。

アクセシビリティ/ポインタコントロールと進みます。 ポインターの形状は丸で、その大きさを設定できます。 ポインターの色も設定できます。

一定時間マウスポインター操作をしないと非表示も可能です。 iOS/iPadOS13.3 の場合は、AssistiveTouch に設定があります。

### 8-2-7.必要により、滞留コントロールを設定します。

スイッチの操作をしないで、マウスの左ボタン(決定ボタン)を 一定の時間で自動的におこないたい場合に滞留コントロールを ONにします。このとき、AssistiveTouch メニューのカスタマイズの 案内窓が表示されますが、キャンセルで抜けて構いません。 ホットコーナーを利用する際も、滞留コントロールを ON に します。 [図 8-2-7] 滞留コントロールを ON にする場合は、時間も設定します。

## 8-2-8.滞留コントロール使う場合は、動きの許容範囲も設定します。

ポインターがこの円の範囲内で移動しても、停止と判定され 滞留で設定した時間でアクションが発生します。

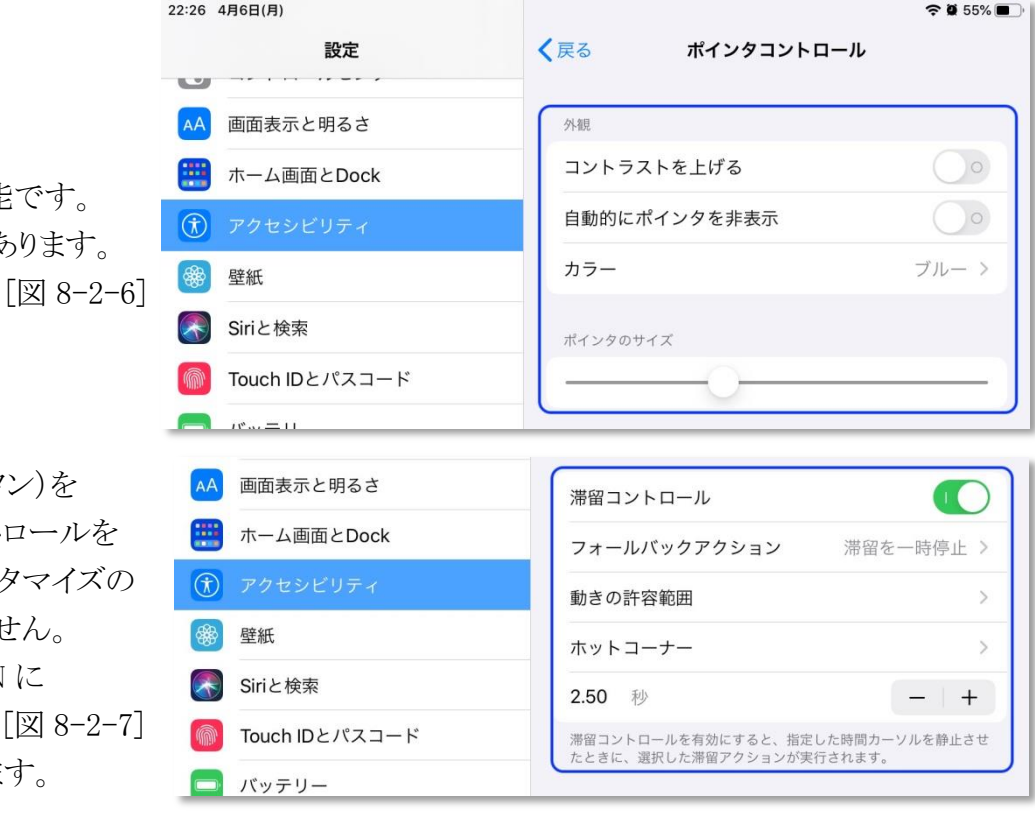

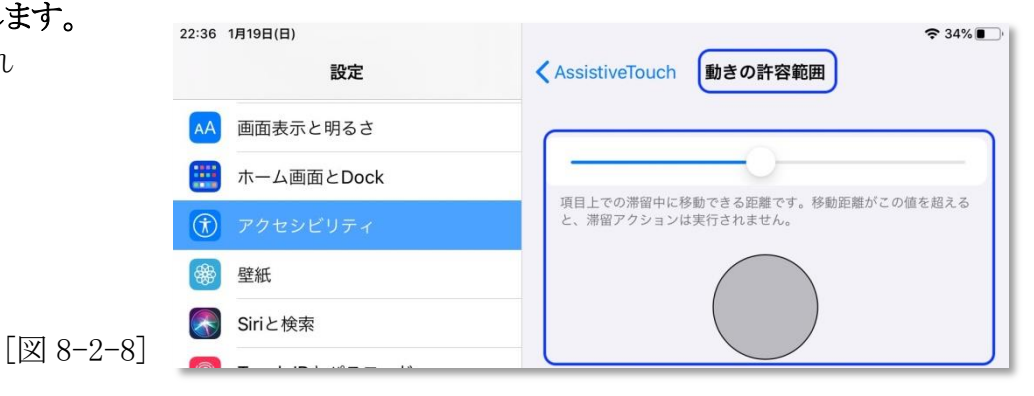

## 8-2-9.ホットコーナーを利用する

ホットコーナー(画面の四隅)のアクションを設定します。 「できiPad2。」Ver2 では、ホットコーナーにポインター 素早く移動する機能もあります。 滞留時間が経過すると、"ホットコーナー"で設定したアクションが

実行されます。 [図 8-2-9]

### 8-2-10.一般の画面に戻って、マウスポインターの速さを中間に設定

一般/トラックパッドとマウスと進みます。

中央に設定します。あとで、各自に合わせて調整します。

iOS/iPadOS13.3 の場合は、AssistiveTouch に設定があります。

## 8-3.マウスポインターを操作する各種モード

ここでの機能は、iOS/iPadOS 以外の OS でもマウスとしてのポインタ 移動やマウスの左右のボタン機能は利用可能です。

とりあえず、表の\*印の操作で体験されると良いでしょう。(長短 ON と4個モードでは滞留コントロールの併用もありです)

8-3-1-1.回数簡易モード(スイッチを1番に挿入で表の機能 2番に挿入で次頁のボタンモード機能

### 3番端子はボタン3、4番端子はボタン 4 の定義機能)

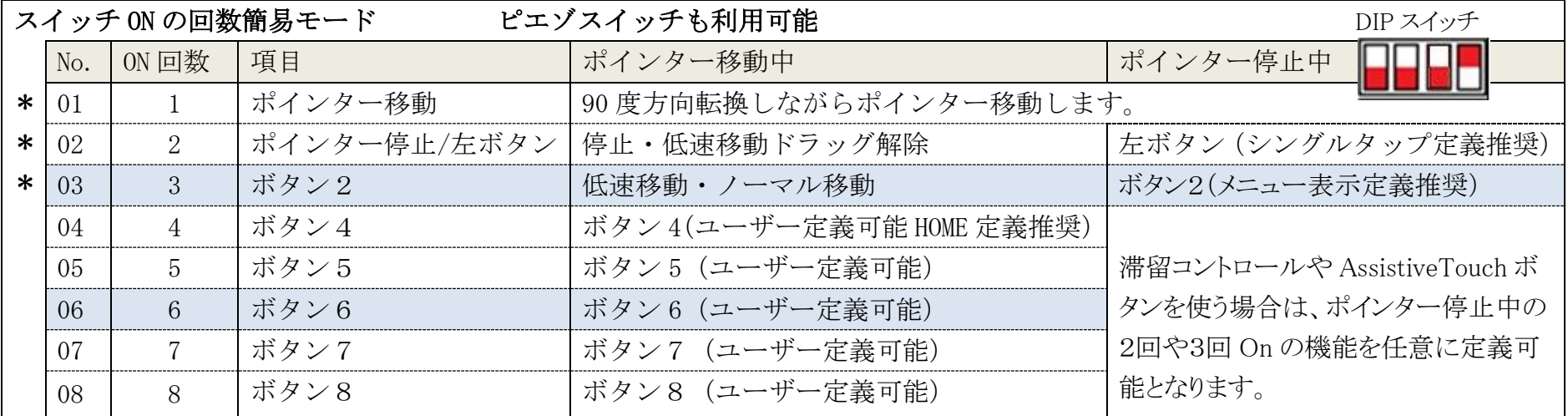

♦4番端子に外部スイッチを挿入すると、マウスポインタ移動速度の微調整ができます(3回から7回 ON して設定します初期値4回)。

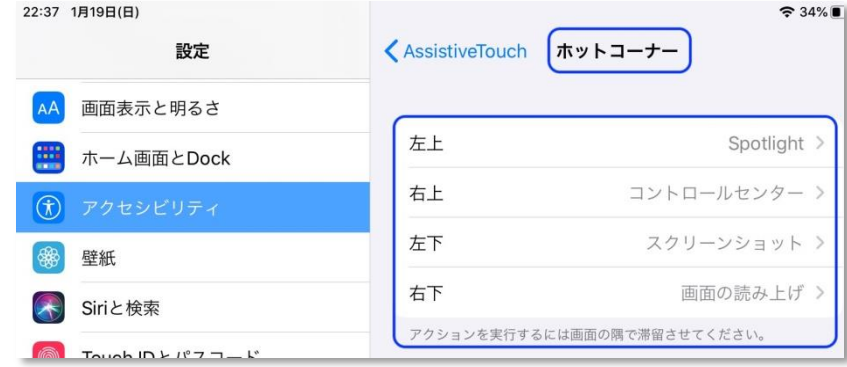

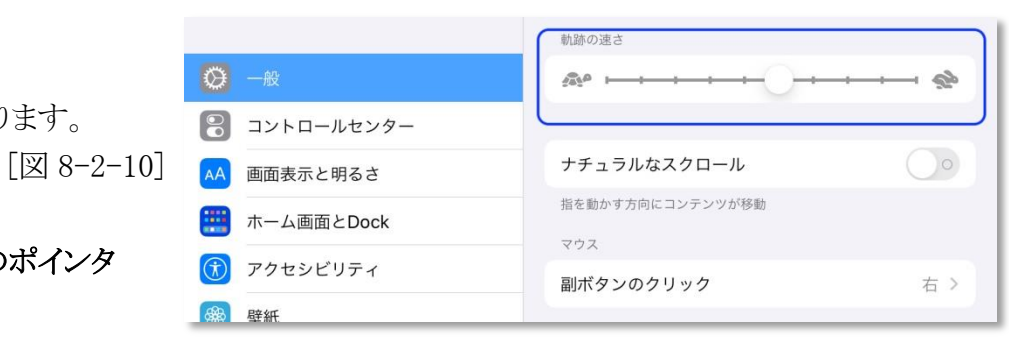

| ピエゾスイッチも利用可能<br>スイッチ ON の回数簡易モード |                |       |       |                 |                      |
|----------------------------------|----------------|-------|-------|-----------------|----------------------|
|                                  |                | ON 回数 | 項目    | ポインター移動中        | ポインター停止中             |
|                                  |                |       | ボタン1  | ボタン1 (ユーザー定義可能) |                      |
|                                  | 0 <sup>2</sup> |       | ボタン 2 | ボタン2 (ユーザー定義可能) | 自作のジェスチャーやショートカットなど  |
|                                  | 03             |       | ボタン3  | ボタン3 (ユーザー定義可能) | の機能を割り当てることが可能となりま   |
|                                  | 04             |       | ボタン4  | ボタン4 (ユーザー定義可能) | 寸                    |
|                                  |                |       | ボタン 5 | ボタン5 (ユーザー定義可能) | ただし、他のモードで利用の場合は、ボ   |
|                                  | 06             |       | ボタン6  | ボタン6 (ユーザー定義可能) | タン1をシングルタップ、ボタン2をメニュ |
|                                  |                |       | ボタン7  | ボタン7 (ユーザー定義可能) | 一に開くに設定必要。           |
|                                  |                |       | ボタン8  | ボタン8(ユーザー定義可能)  |                      |

8-3-1-2.ボタンモード(スイッチを2番に挿入で表の機能 3番端子はボタン3、4番端子はボタン 4 の定義機能 )

## 8-3-2.回数モード(スイッチを1番に挿入・2番に挿入で上のボタンモード機能になります・3番端子はボタン3、4番端子は

### ボタン 4 の定義機能)

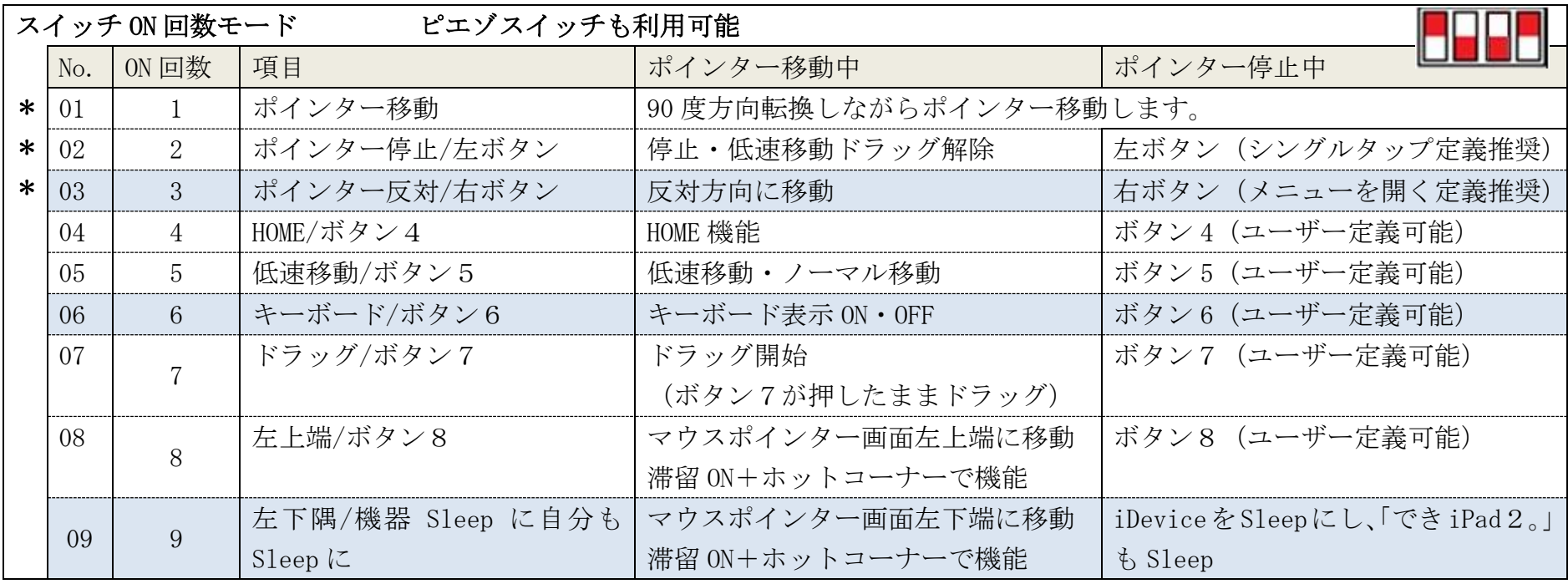

♦画面隅に移動直後は2回 ON で停止させます。(停止でさらに2回 ON で同じアクションをします)

8-3-3.長短 ON モード (スイッチを1番に挿入 2番3番4番も機能あります。表下に説明があります)

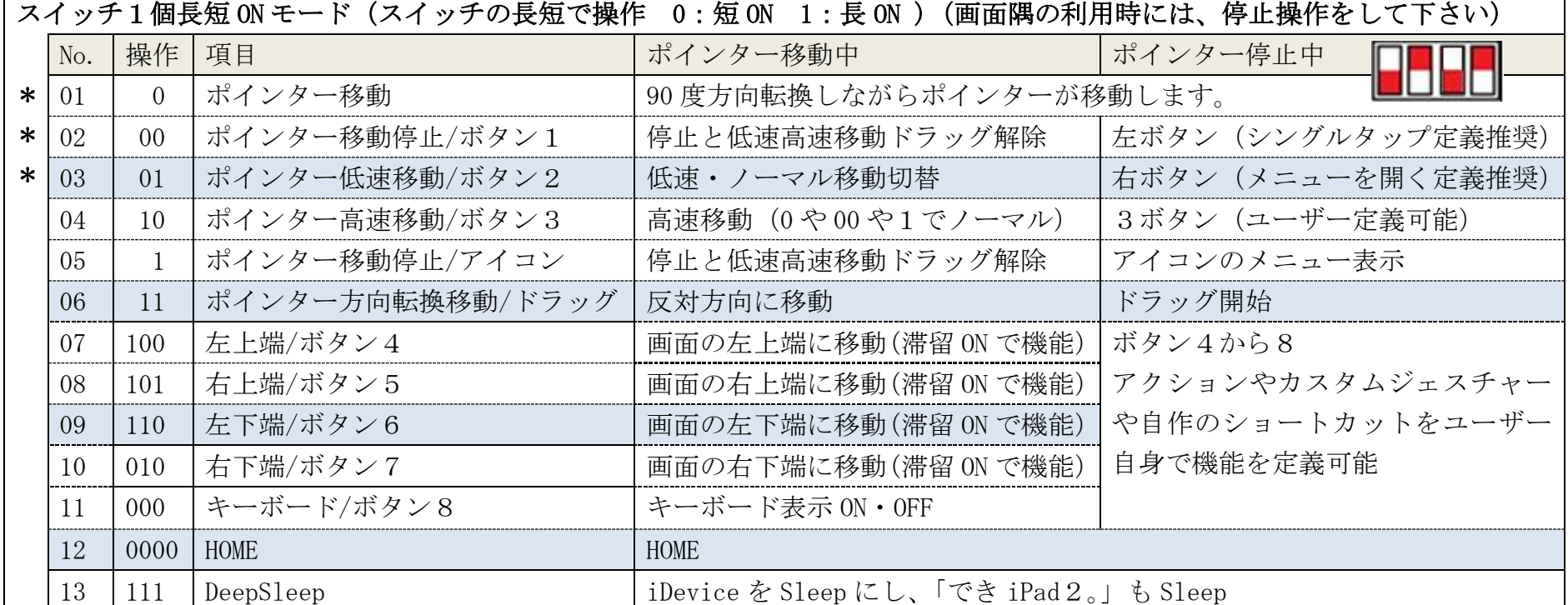

◆画面隅に移動直後は2回 ON で停止させます。(停止でさらに2回 ON で同じアクションをします)

◆2番のスイッチ:スイッチを1回 ON:再生・停止 2回 ON:次の曲 3回 ON:前の曲 4回 ON:ボリューム下げる 5回 ON:ボリュームを上げる 6回 ON:AssistiveTouch メニュ表示 9回 ON で iPad や iPhone を Sleep にして「でき iPad2。」も Sleep になります。

◆3番のスイッチ:マウス左ボタン(視線入力決定機能 miyasuku/HeartyAi)

◆4番のスイッチ: Ctrl キー(視線入力決定機能 Orihime eye)

 8-3-4.4個モード(4個のスイッチまたはレバースイッチでの操作) スイッチ1個長短 ON モード(スイッチの長短で操作 0:短 ON 1:長 ON )(画面隅の利用時には、停止操作をして下さい) \* \* \* No. 機作(SW) 一気くレバー倒して放す/ 1回音が鳴るまで倒すと停止 2回音が鳴るまで倒すと 低速 / ノーマル移動切替 斜め方向に倒し、1 回音が鳴れば 割り当てた機能 |01 | 下 (1) | 下に移動/停止 | 下に移動(移動速度切替) | → 02 | 左 (2) | 左に移動/停止 | 左に移動 (移動速度切替) | 一 03 | 上(3) | 上に移動/停止 | 上に移動(移動速度切替) | −

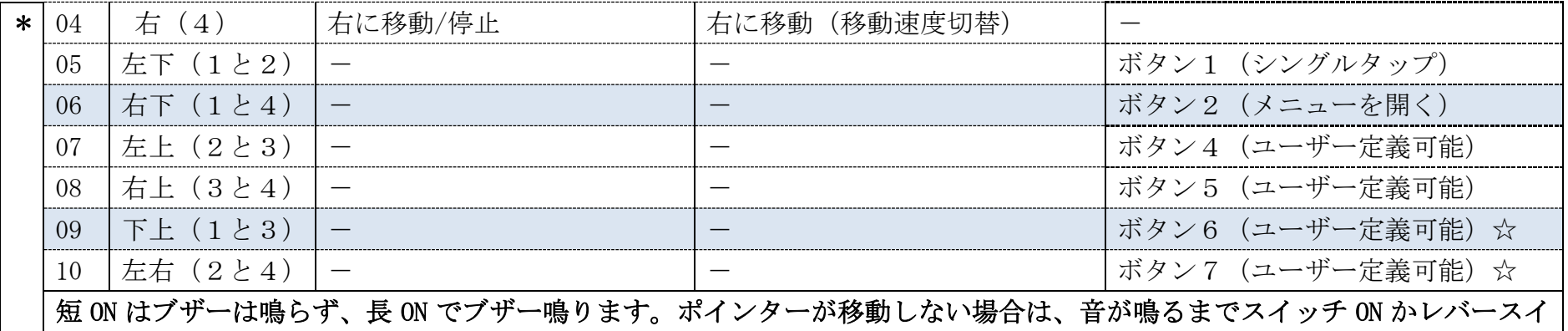

ッチを倒してください。4個のスイッチで利用する場合は、表の"操作(SW)"の()内が該当のスイッチとなります。 レバースイッチを斜めに ON でボタン機能をします。斜めレバー操作で音が1回鳴りましたらレバースイッチを OFF にします。 ☆Ver2.1 から対応

## 8-4.ボタンモードで割り当て可能な項目の例

"8-2-5.ボタン3から8まで認識させましょう。"にて、「でき iPad2。」のボタンを1から8まで用意しました。 基本的に、ボタン1はシングルクリック、ボタン2はメニュー表示となりますので、ボタン3からは下図のアクションが定義できます。 カスタムジェスチャーや標準アプリのショートカットで作る 各自のオリジナルアクションも割り当てが可能になります。

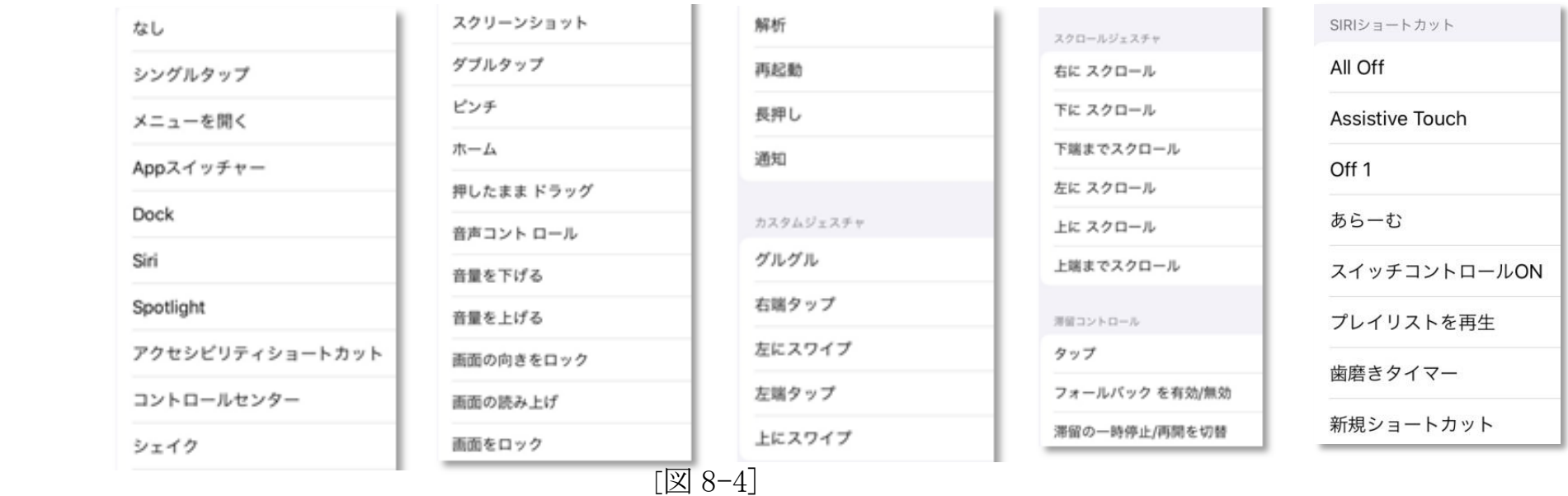

## 9.ご利用者自身でスイッチコントロールの ON/OFF をする(iOS10 以降)

- 9-1.ショートカットを利用する方法(図 9-1)
	- アクセシビリティのショートカットでスイッチコントロールにのみチェックを入れます。 下記のモードでご利用者自身でスイッチコントロールの ON/OFF が
	- できます。(必要によってご利用ください)
	- ・スイッチ4個モード:SW2 を約3秒間スイッチを長 ON(更に長 ON で Sleep)
	- ・スイッチ回数モード:SW1 を6回 ON
	- ・スイッチアプリモード A:SW2 を約3秒間スイッチを長 ON(更に長 ON で Sleep) ・スイッチアプリモード B:SW2 を約3秒間スイッチを長 ON(更に長 ON で Sleep)

## 10.コントロールセンターの利用

- アクセシビリティのショートカットの表示は、コントロールセンターを利用すると便利です。
- 10-1.コントロールセンターを表示する (図 10-3)
	- 図 10-1 のように、画面右上から下にスワイプすると表示します。

## 10-2.コントロールセンターの表示項目をカスタマイズする

 デフォルトではアクセシビリティショートカットのアイコンはコントロールセンターに 表示されませんので、設定/コントロールセンター/カスタマイズと進んで図 10-2 の 画面のように設定します。

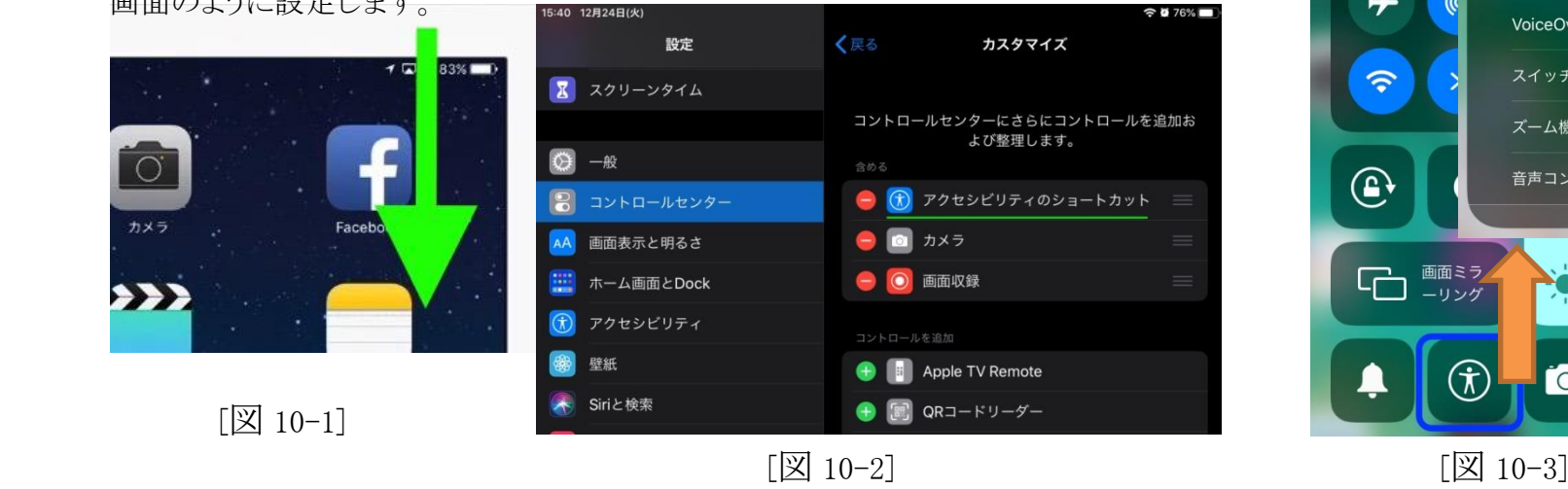

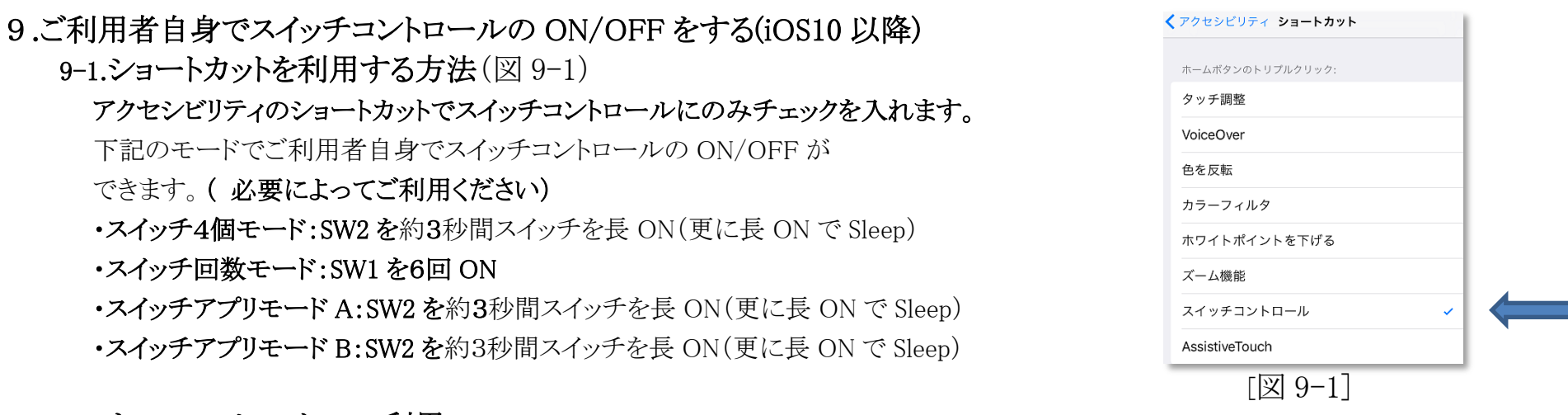

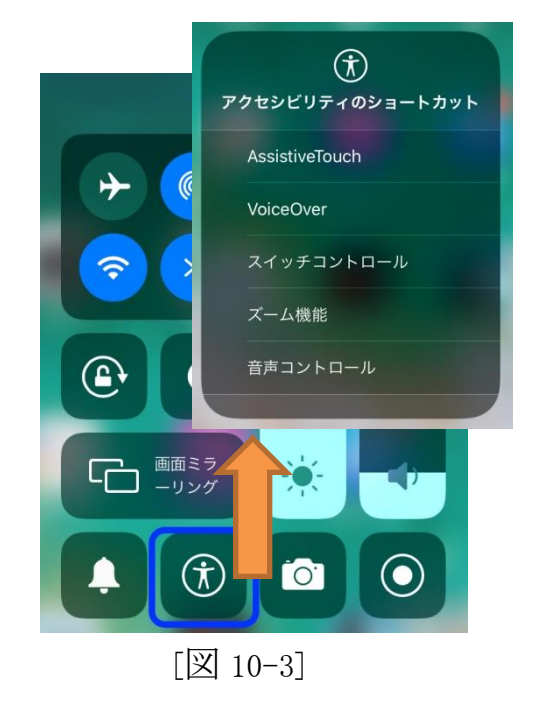

11.macOS を iPad のスイッチコントロールで使う(iOS10.1 以降で同一 Wifi で接続していること) 11-1.iPad のスイッチコントロールでデバイス/ ほかのデバイスを使用を選択します。

 11-2.ハイライトメニューに Mac が表示しましたら選択し、さらに接続を選択しますと、macOS のスイッチコントロールが起動し そのまま Mac の操作ができます。

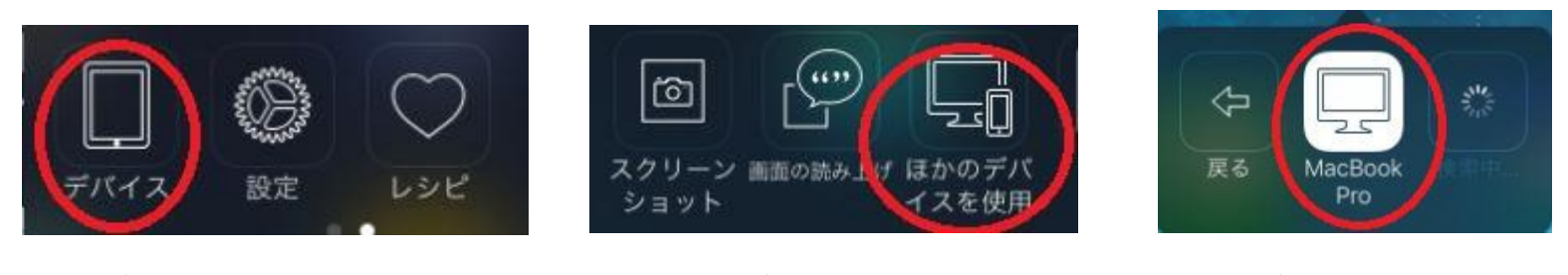

 $[\boxtimes]$  11-1]  $[\boxtimes]$  11-2]  $[\boxtimes]$  11-3]

11-3. Mac のスイッチコントロールの操作を終了するには、ホームスイッチの画面でデバイスを選択し接続を解除を選択します。

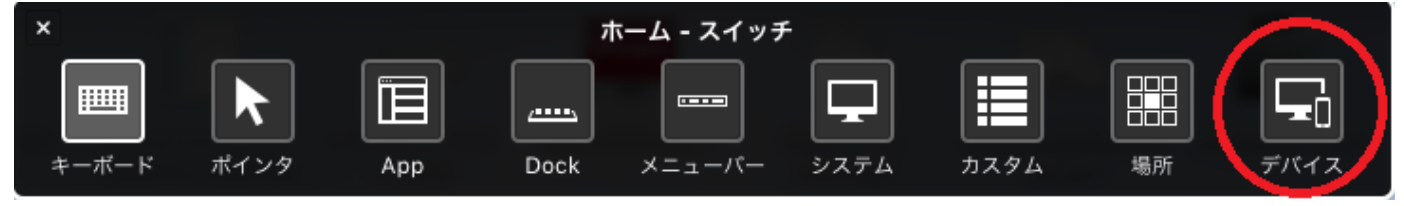

 $\sqrt{2}$  11-4]

## 12.ペアリング4台までの制限をクリアする方法

 5台目以降も接続して利用したい場合は、4台までの制限を解除する必要があります。 電池部のスライドカバーを外します。(13-1 と 13-2 参照)

ブザー音の確認が必要なため、DIP スイッチの4番を ON にします。

近くにあるiPadなどの Bluetooth を OFF にして、「でき iPad2。」の LED を緑点滅 ノンコン マンクラン レーク・リセットボタン 状態にします。緑点滅しない場合は、リセットボタンを ON します。

LED 緑点滅状熊で台数制限解除ボタン(右図参照)を1秒間以上 ON すると [図 12-1] 台数制限解除ボタン ピーピッピッと音がなります。

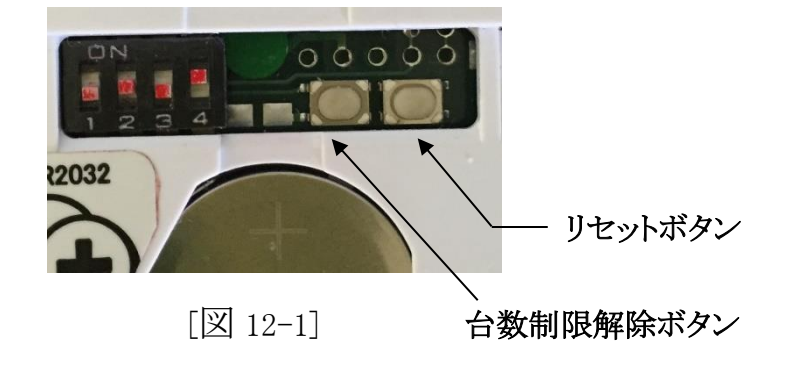

音がピーの連続の際は、右のリセットボタンを ON して、緑点滅を確認してから再度接続制限解除ボタンを ON してください。

ピーピッピッと鳴れば OK です。これで、いままでの接続内容は消去され、あらたに4台までの接続ができるようになります。

それまでの4台との再接続はできなくなりますので、再ペアリングが必要となります。

その場合は、見かけの(誤った)接続を防止するため、iPad に表示されている DekiiPad2 のデバイスを削除してから再ペアリングしてください。

## 13.ボタン電池の交換

13-1.ボタン電池の残量 (本体には、電池残量検出機能はありません。常に 100%と表示されます。) 電池残量が少なくなると、再ペアリングの際にブザー音が低くなったり、繰り返し不規則に鳴ったりスイッチの反応が乱れます。 その際は、DIP スイッチ4番を OFF にすることによって、電池使用を延ばすことが可能となります。電池を購入してください。 ボタン電池以外では、モバイルバッテリーや microUSB 端子からの電源供給をお勧めいたします。

### 13-2.スライドカバーをはずす

 スライドカバーのギザギザ部を上から押しパチッとなったら、押す力を弱めながらスライドさせます。(力を入れながらのスライドは避けて ください。台数制限ボタン頭部を損傷する恐れがあります。)

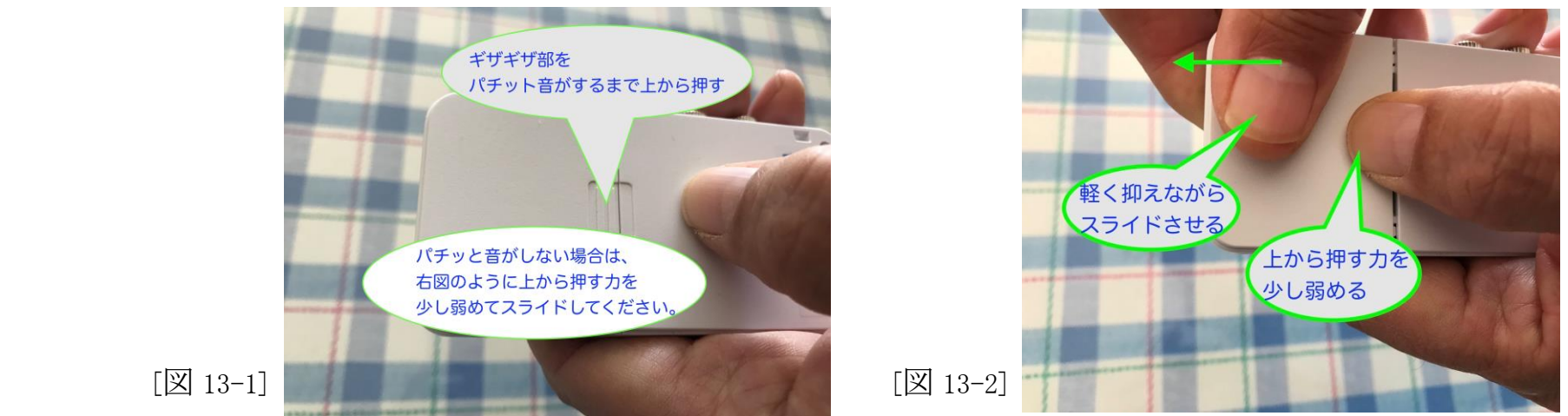

### 13-3.ボタン電池の交換 (電池を使わないで AC アダプタを利用する方法もあります)

切り欠きに親指の爪を立てるようにしてずらしてはずします。電池が外れにくい場合は、いったん、電池の中央部を押してからおこなって ください。電池を外す際には、ピンセットなどは使わないでください。電池のショート事故につながります。

電池の挿入は、プラスを上面にして入れます。

ボタン電池を長期間使用しない場合や5VDC(microUSB)を利用する場合は、電池を外してください。

## 14.スイッチの抜き差し

操作スイッチを「でき iPad2。」に抜き差しする場合は、まれに「でき iPad2。」が、誤動作する場合があります。 また、しっかり奥に差し込んでください。

## 15.「でき iPad2。」でできないこと

フリーハンドで文字や図を描くこと。

## 16. サポート&問い合わせ

 ホームページ [\(https://dekimouse.org/wp/\)](https://dekimouse.org/wp/) のサポート&問い合わせをご覧ください。 以下の内容を添えてお問い合わせください。 ファイン・ファイン ファイン アイト 間い合わせサイト

製品名・OS のバージョン・「でき iPad2。」のシリアル番号・不具合の内容

17.電話サポートを受けたい

 ホームページのサポート予約サイトからお問い合わせください。 https://dekimouse.org/wp/dekiipad\_support\_yoyaku/

ご希望の日時をメールにて確認後、こちらからお電話いたします。 雷話予約サイト

## 18.ご注意とお願い

### 18-1. 発熱の危険がありますので、「でき iPad2。」のユニットをベッドの中に入れないでください。

### 18-2. 乳幼児のいるご家庭では、ボタン電池の誤飲にご注意ください。

- 18-3. 5VDC で電源供給する際のケーブルは、良質なケーブルをご利用ください。
- 18-4. 近くで扇風機のような電化製品を ON/OFF すると、「でき iPad2。」は Sleep から復帰することがあります。
- 18-5. 「でき iPad2。」動画説明のサイトにつきましては、「できマウス。」プロジェクトのサイトをご参照ください。
- 18-6. OS をアップデート後に、「でき iPad2。」での操作ができない場合は、設定の Bluetooth のデバイス一覧から DekiiPad2 を 削除して、再ペアリングを行ってみてください。
- 18-7.ジャックの丸ナットはスイッチへのストレス防止のため、軽く締めてあります。緩んだ場合は指先で絞めてください。

ジャックの丸ナットは、はずれましても機能には影響はありません。

### 18-8.電池を利用しない場合は、電池を外してください。 2日以上使用しない場合は、安全のため AC アダプタを外してください。

### 19.ホームページの Q&A や検索の利用

ホームページには、"Q&A よくあるご質問"や、ホームページ内検索があります。ぜひご利用ください。

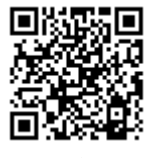

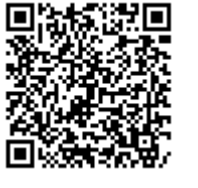

## 20.スイッチコントロールのアクションの設定

スイッチコントロールを利用する際は、OS 側でアクションの設定が必要となります。このマニュアルでも設定の例を示しておりますが、 これは、ほんの一例です。うまく利用できない場合は、メールか上記の電話サポートをご利用してください。 なお、アプリによりましては、スイッチコントロールを OFF で利用するものもあります。これらのアプリをスイッチ対応アプリと称しております。

## 21. 接続が頻繁に切れる場合

Bluetooth 接続のスピーカーが近くにあると"接続切れ"の現象が起きる場合があります。 Apple 社のサイトに解説があります。 Apple 社のサイト

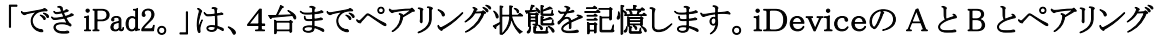

 した場合、A で「でき iPad2。」を利用している際に、スイッチ操作の無い時間が経過しますと、「でき iPad2。」は Sleep モードに なります。接続のスイッチを On されますと、「でき iPad2。」は Sleep から目覚めて、ペアリングした記憶の iDevice を探します。 このとき、たまたま B のデバイスが近くにあると B と再ペアリングしてしまうこともあり、A でのスイッチ操作ができなくなります

内容がまだ充実しておりません。みなさんからのご協力を得ながら充実していければと願っております。

このマニュアルは、https://dekimouse.org/wp/ から PDF でダウンロードできます。 iDevice では、マニュアルを標準アプリのブックで書棚に取り込むことができます。

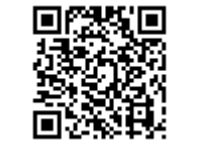

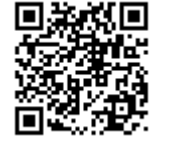

マニュアルサイト iBooks で取り込む

「でき iPad2。」が、iDevice 製品を操作する際の入力支援機器として、選択肢の一つに加えていただけたらうれしいです。

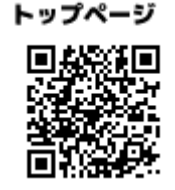

トップページ 「できマウス。」プロジェクト https://dekimouse.org/wp/ Tel 049-288-1312 fax 049-288-1323

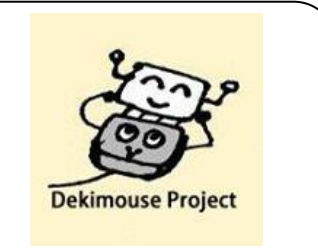